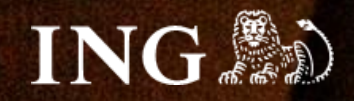

# **SOTE 8**

## **Jak zainstalować bramkę płatności imoje?**

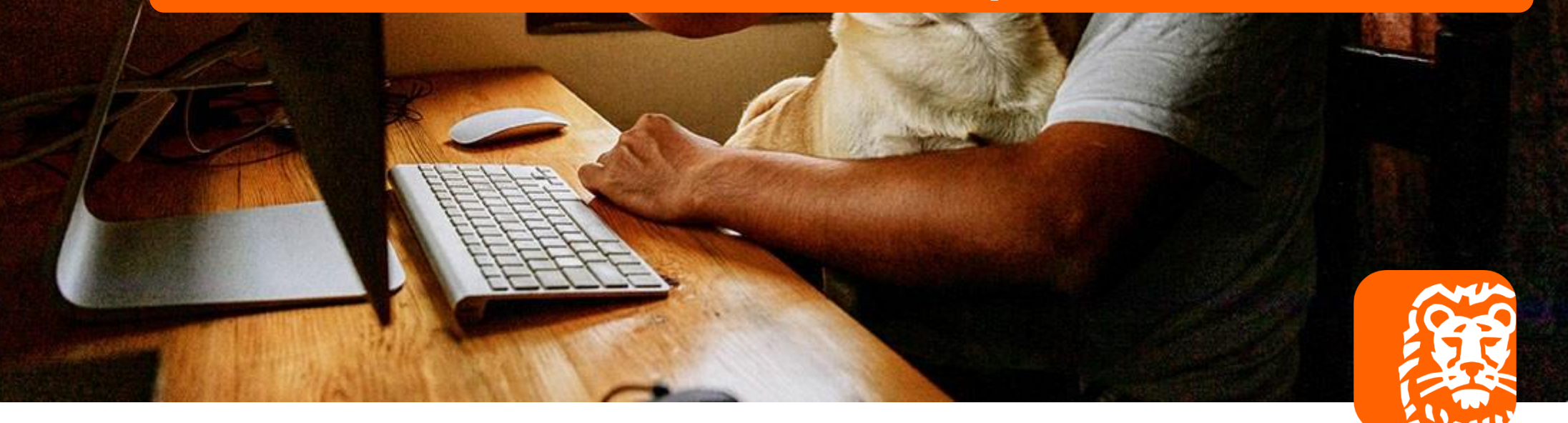

### imoje

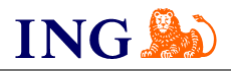

#### Skorzystaj z przewodnika, jeśli:

- → instalujesz imoje **pierwszy raz** w swoim sklepie online, lub
- → chcesz przeprowadzić **aktualizację** wtyczki.

#### Zanim zaczniesz

Sprawdź, czy:

- → możesz zalogować się do panelu administracyjnego imoje: *imoje.ing.pl*, oraz
- → możesz zalogować się do panelu administracyjnego sklepu.

\*Wiadomość z instrukcją aktywacji panelu administracyjnego wysyłamy z adresu [kontakt@imoje.pl.](mailto:kontakt@imoje.pl)

Jeżeli nie widzisz e-maila w swojej skrzynce pocztowej, sprawdź folder "SPAM" lub wpisz wskazany adres w okno wyszukiwarki poczty.

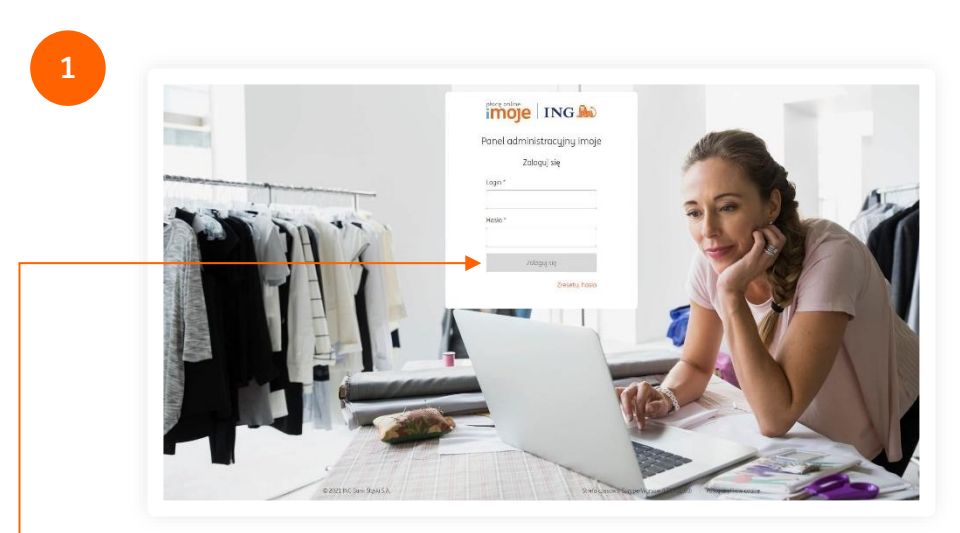

Przejdź na <u>[imoje.ing.pl](https://imoje.ing.pl/)</u> i zaloguj się do panelu administracyjnego.

**Czy ten artykuł był pomocny?**

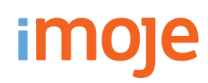

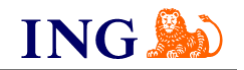

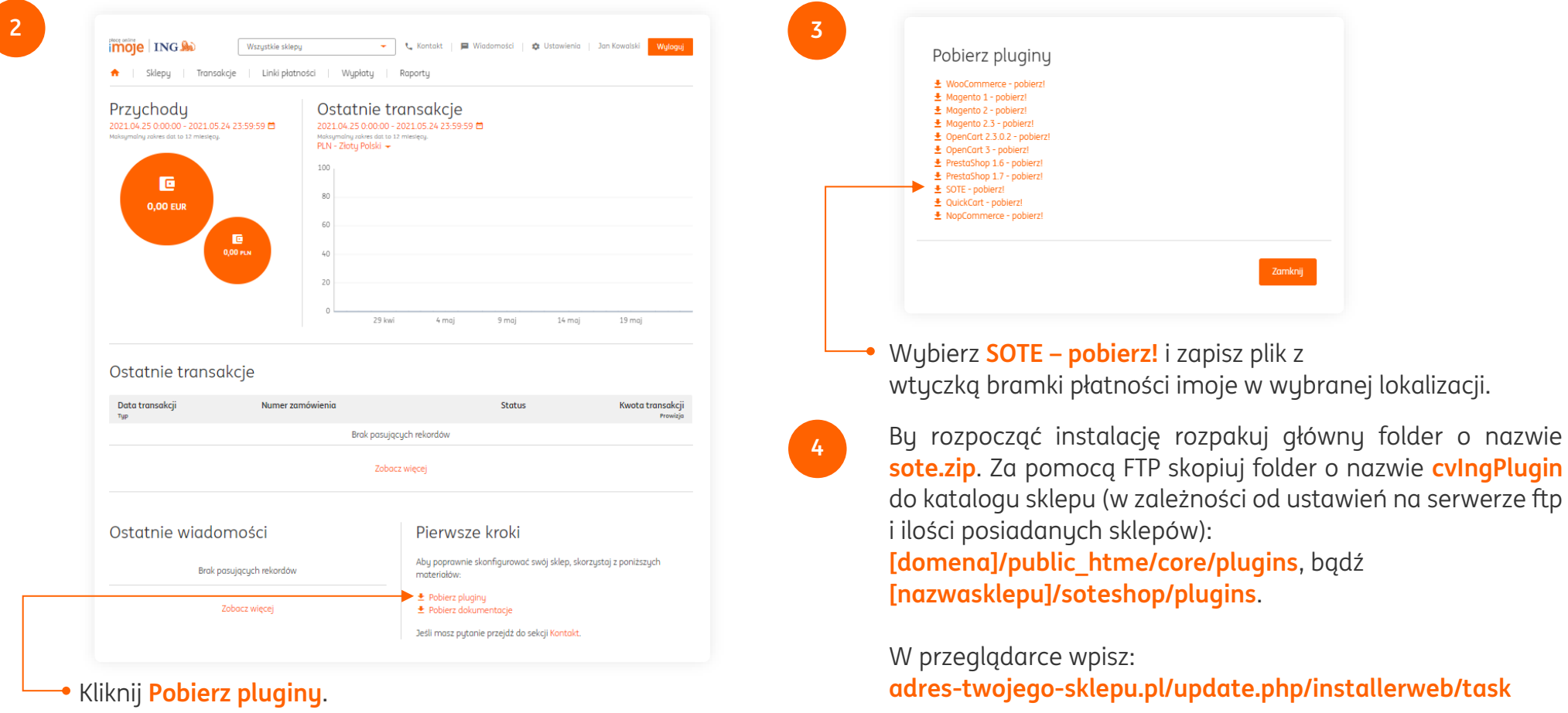

Uruchom kolejno polecenia – **wpisując** za każdym razem klikając **Enter**: **installer-schema-diff installer-build-all cc**

**Czy ten artykuł był pomocny?**

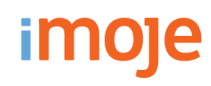

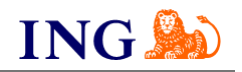

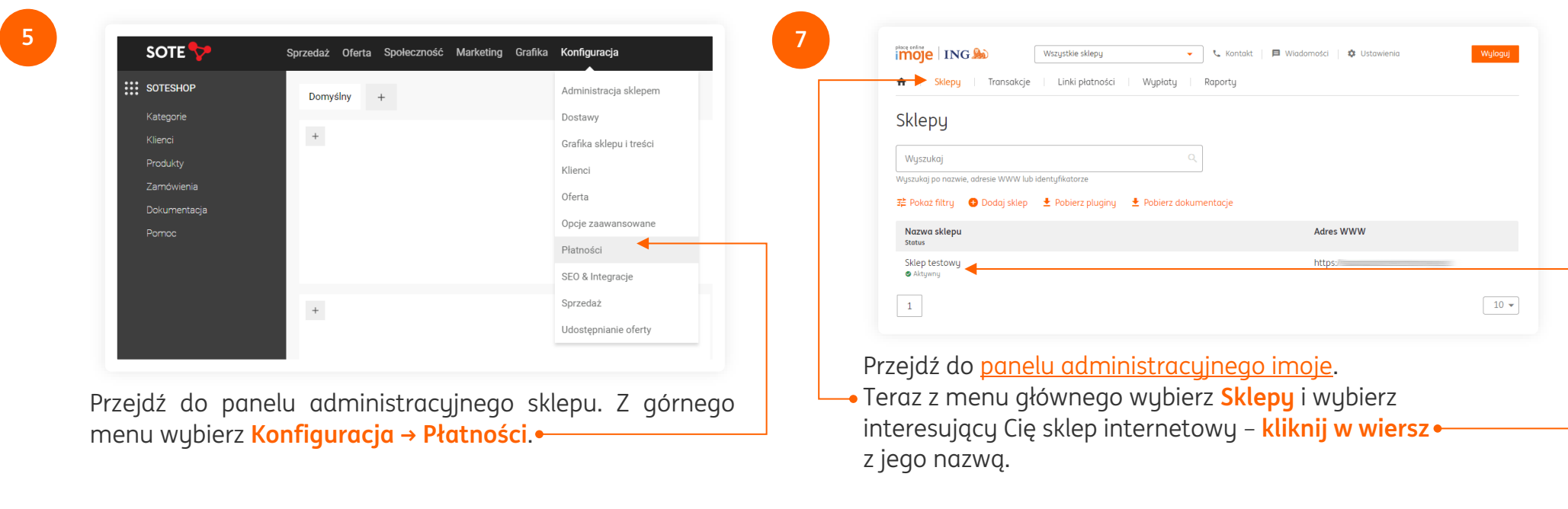

**6**

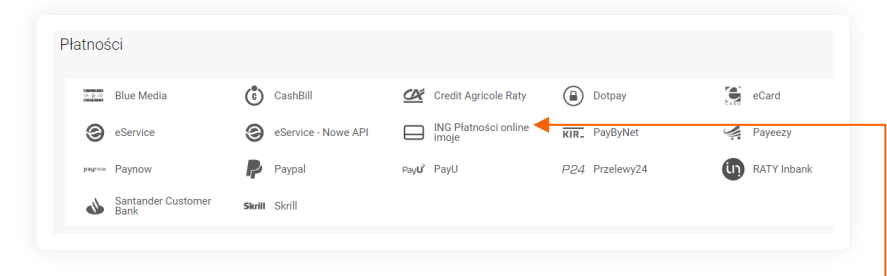

Z dolnej sekcji wybierz **ING Płatności onilne imoje**.

**Czy ten artykuł był pomocny?** ξD

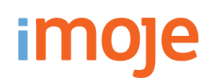

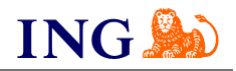

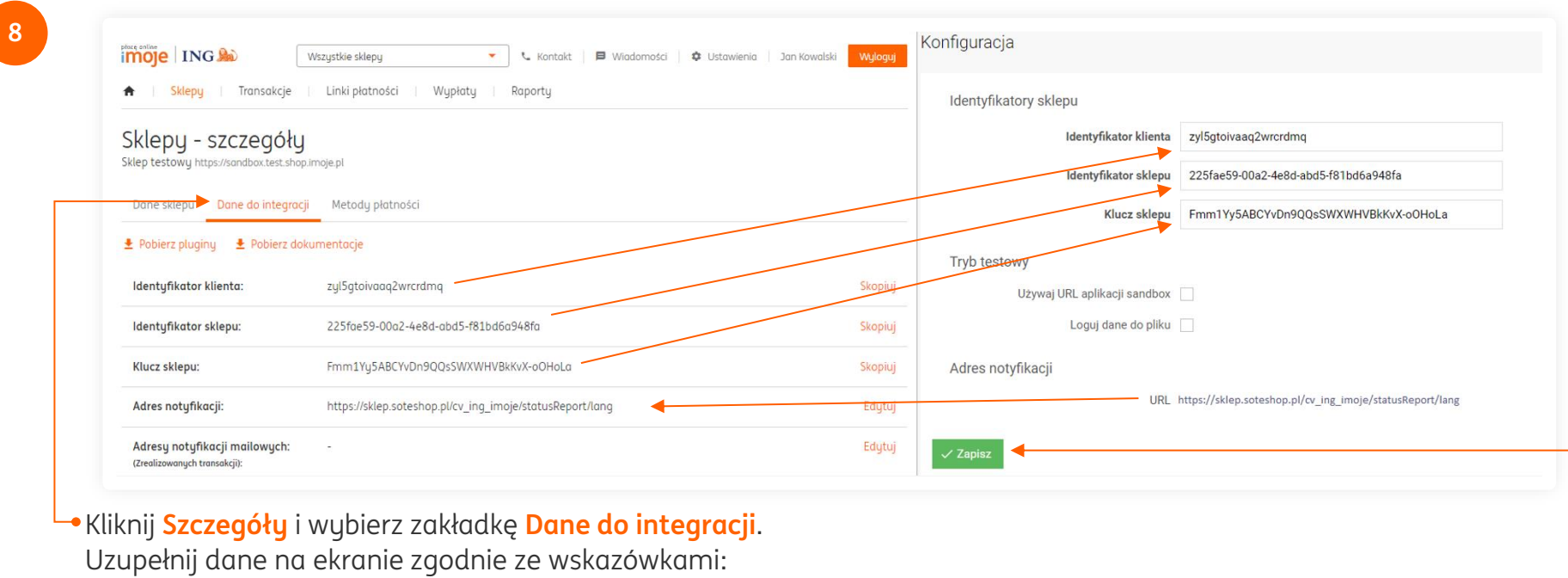

- → Skopiuj **klucze** zgodnie z rysunkiem,
- → Skopiuj **adres notyfikacji** do panelu administracyjnego imoje.

Po przekopiowaniu wszystkich kluczy kliknij **Zapisz**.

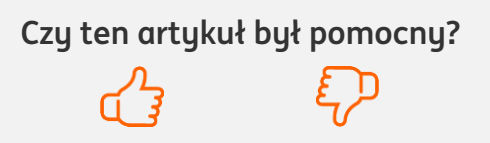

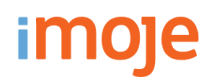

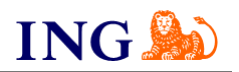

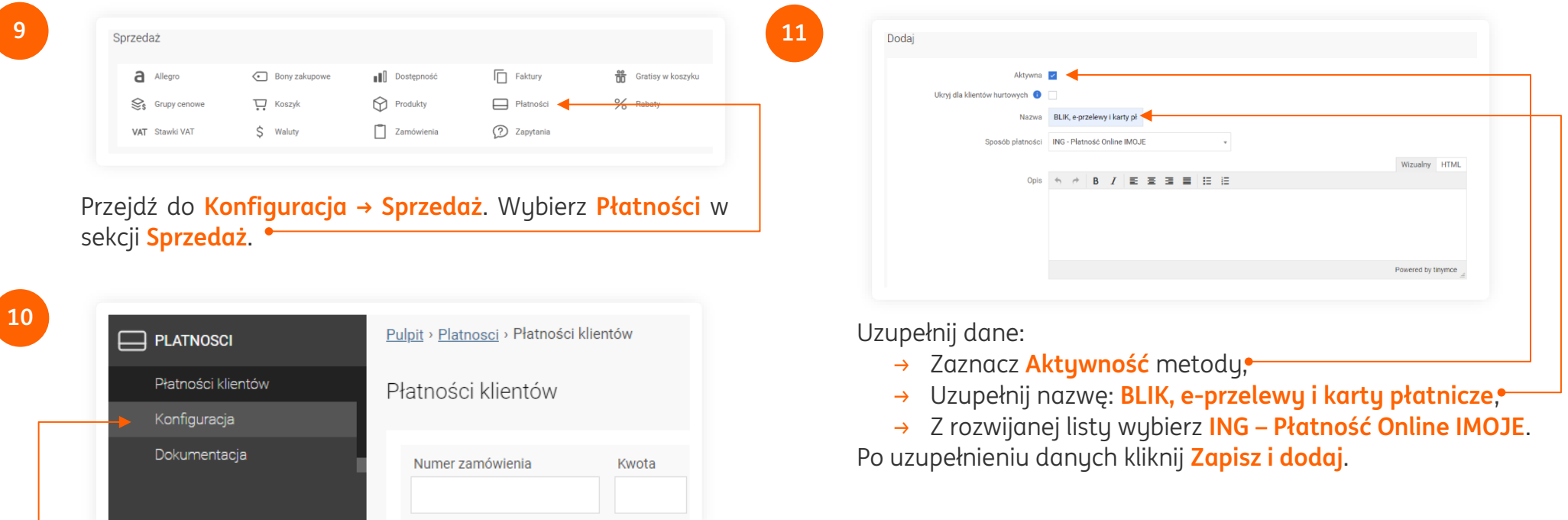

Następnie z lewego menu wybierz **Konfiguracja** i kliknij **Dodaj**.

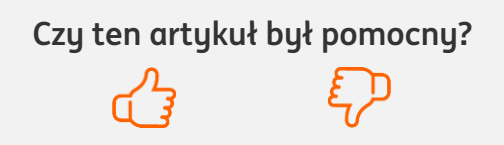

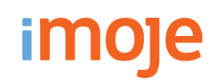

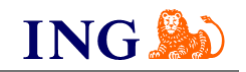

#### **TWISTO – IMOJE PŁACĘ PÓŹNIEJ**

→ Jeśli w Twoim sklepie dostępne są płatności odroczone Twisto – imoje płacę później, w celu aktywacji Dodaj nową opcję płatności – jak w punkcie 11. instrukcji – z rozwijalnej listy wybierz **ING – Kup, sprawdź i zapłać za 21 dni z Twisto**.

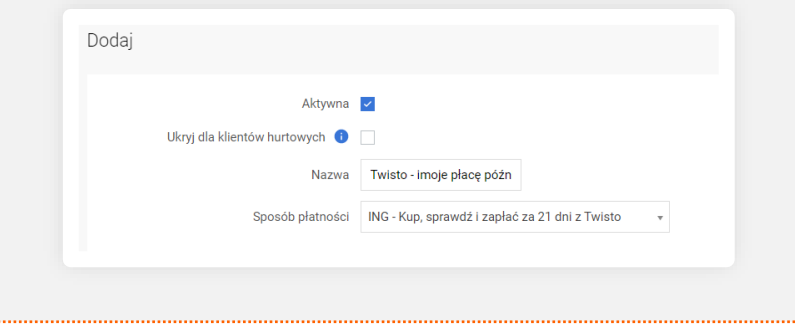

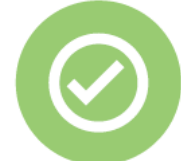

#### **To wszystko! Możesz już korzystać płatności imoje w SOTE 8.**

#### **32 319 35 70**

Działamy od poniedziałku do piątku w godzinach: **9.00** - **16.00**.

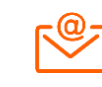

[kontakt.tech@imoje.pl](mailto:kontakt.tech@imoje.pl)

Niniejsza informacja stanowi wyłącznie informację edukacyjną i nie stanowi oferty w rozumieniu przepisów Kodeksu cywilnego. Została przygotowana przez ING Bank Śląski S.A., z siedzibą przy ul. Sokolskiej 34, 40-086 Katowice, zarejestrowaną w Krajowym Rejestrze Sądowym pod numerem KRS 0000005469 przez Sąd Rejonowy Katowice - Wschód w Katowicach, Wydział VIII Gospodarczy Krajowego Rejestru Sądowego, NIP: 634-013-54-75, REGON: 271514909, kapitał zakładowy 130 100 000 zł w całości opłacony.

**Czy ten artykuł był pomocny?**